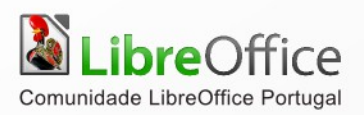

# LibreOffice **PROCESSADOR DE TEXTO Writer**

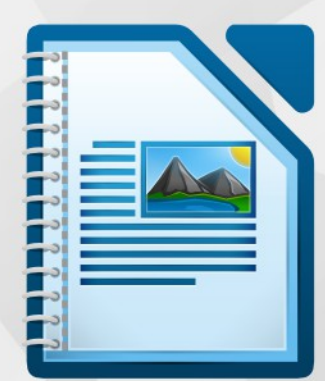

LibreOffice é uma marca registada pela The Document Foundation. Mais informação disponível em http://pt.libreoffice.org

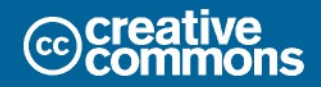

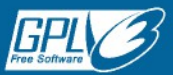

# **Direitos de autor**

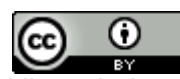

Este trabalho foi licenciado com uma Licença *[Creative Commons - Atribuição 3.0 Não Adaptada](http://creativecommons.org/licenses/by/3.0/deed.pt)* ou superior em conjunto com GNU General Public License v3+ ou superior.

Todas as restantes marcas registadas presentes neste manual pertencem às respectivas entidades.

## **Ficha Técnica**

Título: Processador de Texto Writer

Imagem da capa: Christoph Noack, Klaus-Jürgen Weghorn, Jean Hollis Weber, Drew Jensen

3ª Edição

Editor: ISCTE – Instituto Universitário de Lisboa, Lisboa 2014

ISBN: 978-989-732-244-0

## **Autor(es)**

Adriano Afonso **Paula Freire** Tiago Carrondo

## **Feedback**

Envie os seus comentários ou sugestões sobre este documento para: *[http://wiki.documentfoundation.org/PT/Main\\_Page](http://wiki.documentfoundation.org/PT/Main_Page) <http://wiki.documentfoundation.org/PT/Documentation>*

## **Agradecimentos**

Este capítulo tem como base o original em OpenOffice.org de Paula Freire, Agosto 2007. Paulo Galvão

## **Acordo Ortográfico**

Este documento foi redigido ao abrigo do Acordo Ortográfico de 1990.

# Índice

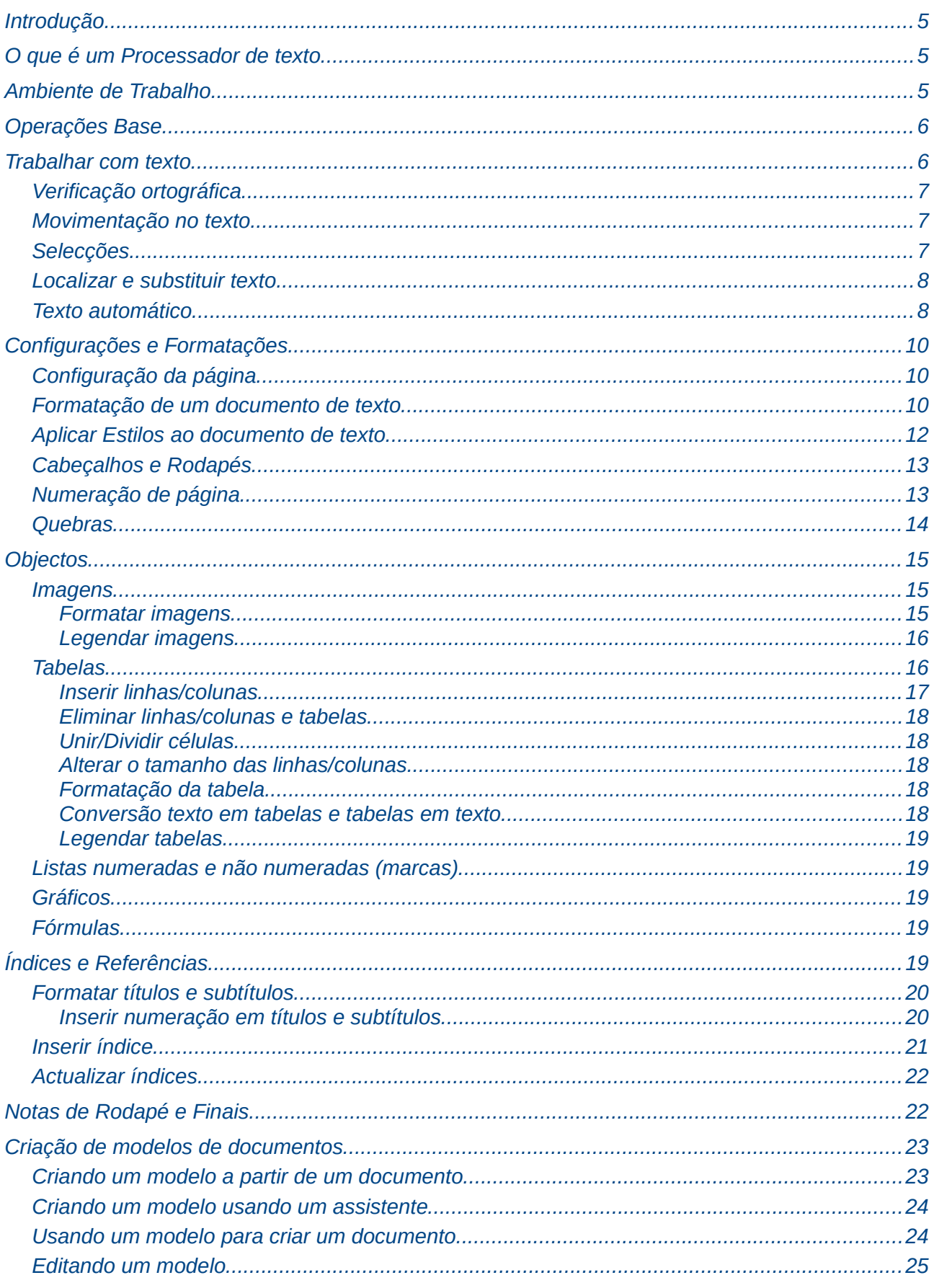

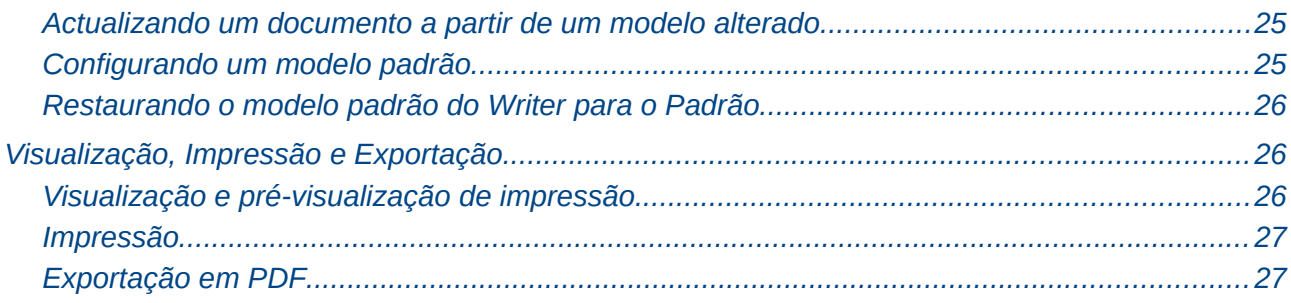

# <span id="page-4-2"></span>**Introdução**

Este capítulo destina-se a ser um guia do processador de texto do LibreOffice, mostrando as principais ferramentas, para que o utilizador possa fazer uma migração suave para este pacote de software livre.

# <span id="page-4-1"></span>**O que é um Processador de texto**

O LibreOffice.org Writer é o Processador de texto do pacote disponibilizado pelo LibreOffice. O processador de texto é um programa utilizado na elaboração de trabalhos que requeiram formatação, tais como um relatório, uma carta comercial, uma tese ou dissertação, uma monografia, etc.

É ainda frequente os processadores de texto, como o Writer, o Fácil, o Redator, o WordStar, o Tex, o Word do Microsoft Office, etc., serem classificados como "editores de textos". O editor de texto é uma aplicação para edição de pequenos blocos de texto, para uma cópia rápida de conteúdo de texto colocado na memória, para pequenas rotinas de programação, etc. (exemplo: Bloco de Notas do Windows, SideKick do MsDOS, gedit (Linux), etc.).

# <span id="page-4-0"></span>**Ambiente de Trabalho**

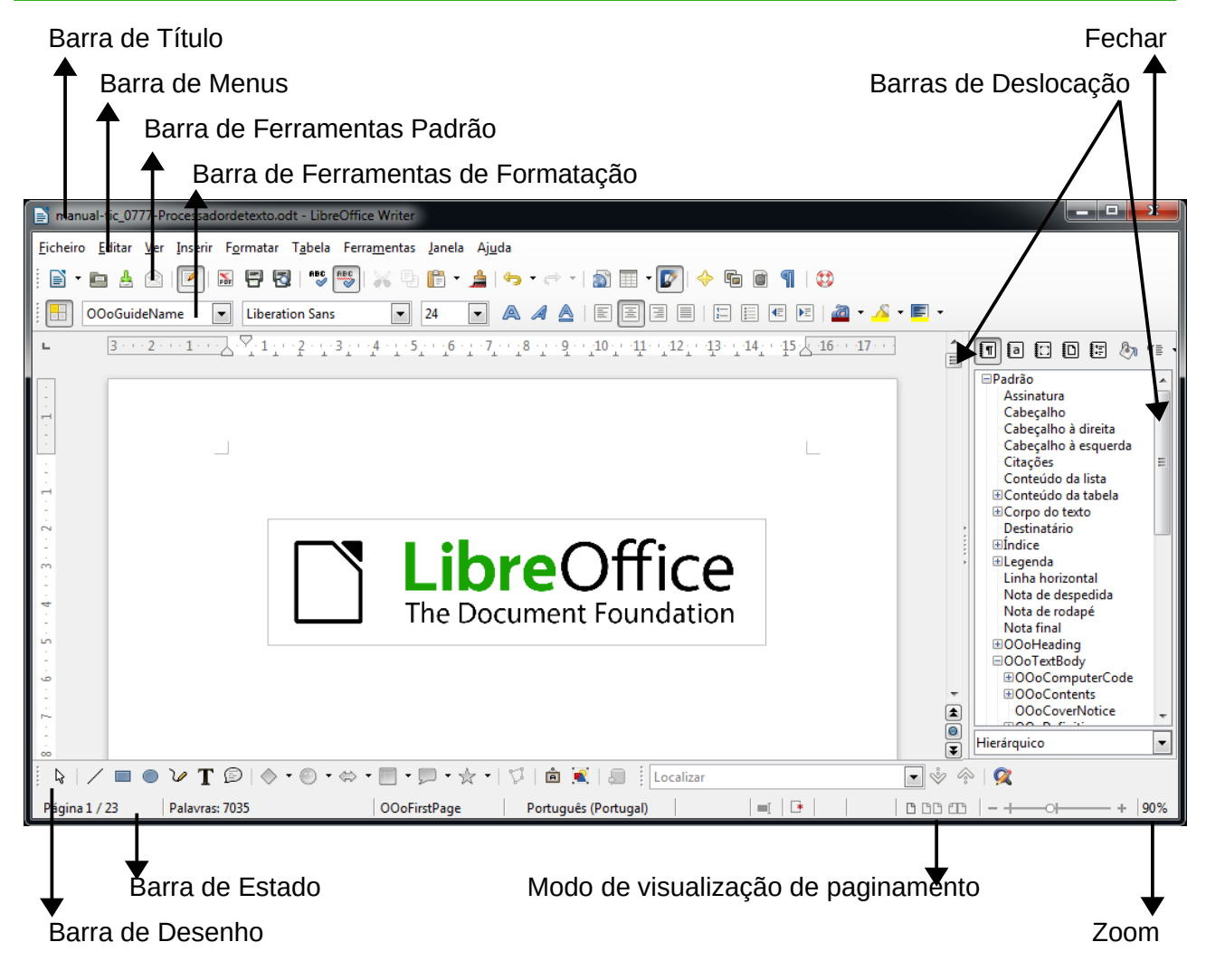

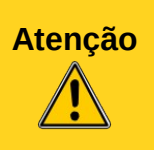

Atenção: convém guardar frequentemente o ficheiro durante o trabalho, de modo a prevenir qualquer perda de informação em caso de ocorrência imprevista. Também é possível activar a função de auto-recuperação, por via de "**Ferramentas > Opções > Carregar/Guardar > Geral**". Assinalar "**Guardar automaticamente a cada**" e colocar o número de minutos desejado, normalmente entre 5 e 10 minutos.

# <span id="page-5-1"></span>**Operações Base**

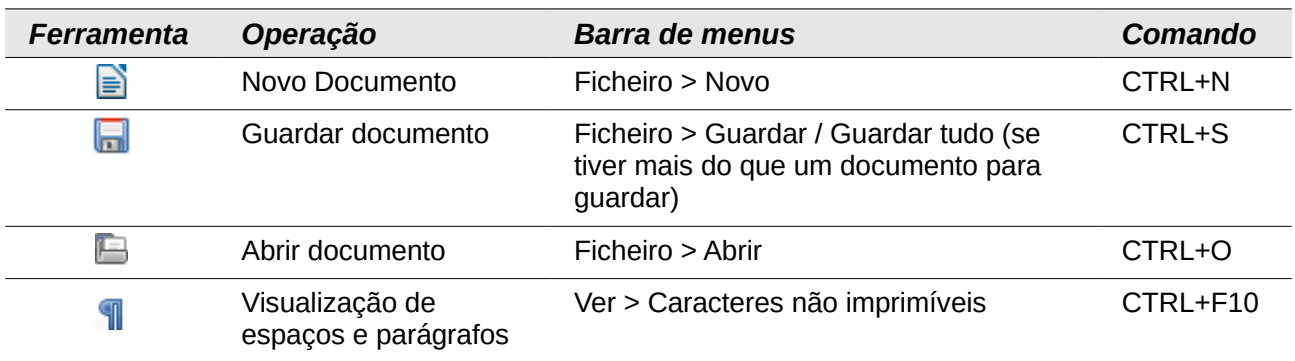

# <span id="page-5-0"></span>**Trabalhar com texto**

A inserção ou digitação de texto em qualquer documento é similar ao conceito normal de introdução através de um teclado. No entanto existem algumas funções que podem ser de grande utilidade na corrente utilização de um processador de texto.

Copiar e colar texto entre documentos é tão fácil como utilizar os comandos já enunciados anteriormente, ou então pelo menu editar.

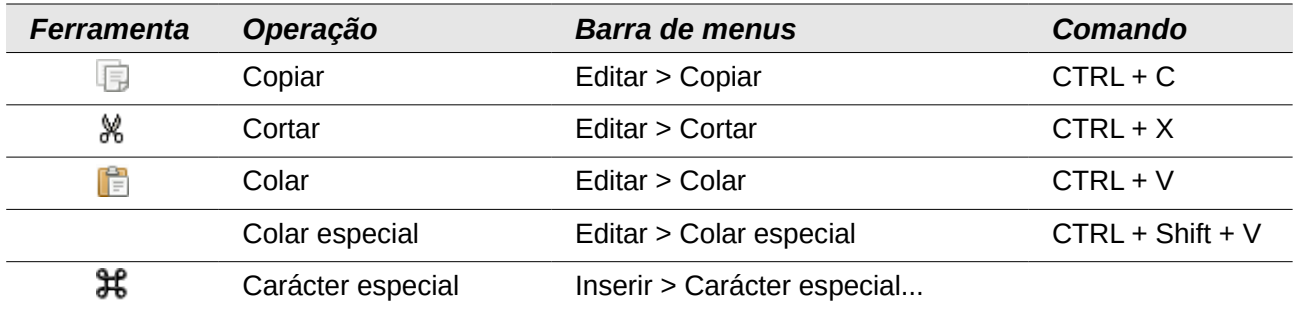

Para além dos comandos normais de copiar, cortar e colar, o LibreOffice contem mais um comando que permite colar com diversas opções. Esta funcionalidade permite por exemplo, colar de outro documento do LibreOffice Writer mantendo a formatação, colar integralmente a cópia com respectiva formatação de um documento HTML (mantendo até as hiperligações) ou simplesmente colar sem qualquer formatação.

Para activar este comando apenas basta premir o comando "**Colar especial**" atrás enunciado e escolher a opção desejada. É especialmente útil, por exemplo, em citações retiradas de outros textos que estão noutros formatos e que normalmente contém formatações especificas.

Escolhendo a opção "**Texto não formatado**" permite que o texto seja colado sem quaisquer formatações específicas presentes no documento de origem.

A inserção de caracteres especiais também é suportada, e está facilmente acessível pelo menu "I**nserir > Carácter especial**". A partir da janela que aparece, basta seleccionar um ou mais caracteres, clicar em "Aceitar" que serão imediatamente introduzidos no local onde está situado o cursor.

## <span id="page-6-2"></span>**Verificação ortográfica**

Depois de o texto ser inserido, é importante sempre uma correcta verificação ortográfica. Durante a elaboração deste manual ainda estava em vigor a transição do antigo acordo ortográfico para o novo acordo ortográfico Português. O LibreOffice como já foi demonstrado permite trabalhar com ambos, não ao mesmo tempo, mas sim activando e desactivando o corrector com o qual se pretende verificar o texto.

Esta correcção pode ser feita de duas formas. A primeira, durante a digitação do texto e com a funcionalidade "**Verificação ortográfica automática**" activada. A segunda, através da função "**Ortografia e gramática**".

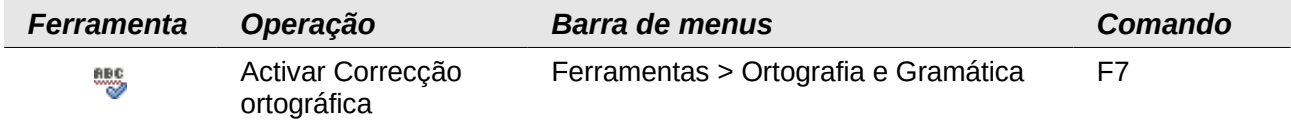

**Nota** Para que a correcção Ortográfica seja efectuada, os dicionários respectivos deverão estar instalados. Isso pode verificar-se em "**Ferramentas > Opções > Definições de Idioma > Idioma"**. Para usar em português, deverão estar todos definidos para "**Português Portugal**". Em Idiomas predefinidos para documentos Ocidentais deverá aparecer o mesmo ícone anteriormente descrito na barra de Ferramentas Padrão. Caso o ícone não apareça, deverá proceder à instalação dos dicionários.

## <span id="page-6-1"></span>**Movimentação no texto**

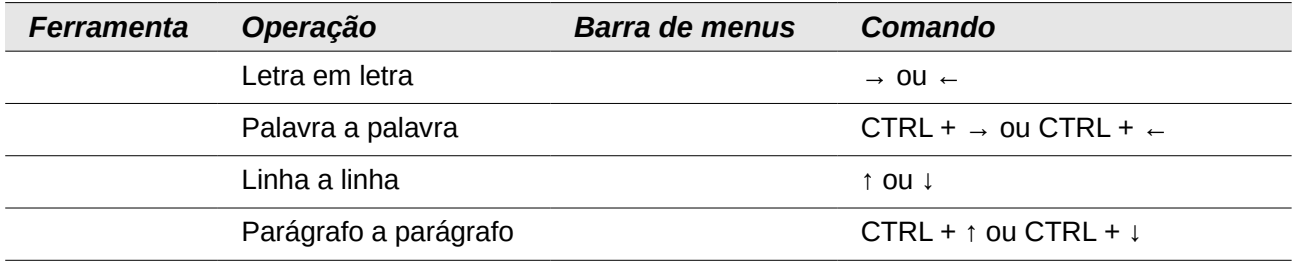

## <span id="page-6-0"></span>**Selecções**

Em LibreOffice é possível seleccionar o texto de diversas formas. Em primeiro lugar na selecção com o rato, são suportados dois modos, a selecção padrão e a selecção em bloco. A selecção padrão corresponde à selecção corrente do texto, em que o que é seleccionado com o rato corresponde à selecção resultante. Já a selecção em bloco, permite a selecção de blocos de texto, não respeitando integralmente linhas e parágrafos do texto.

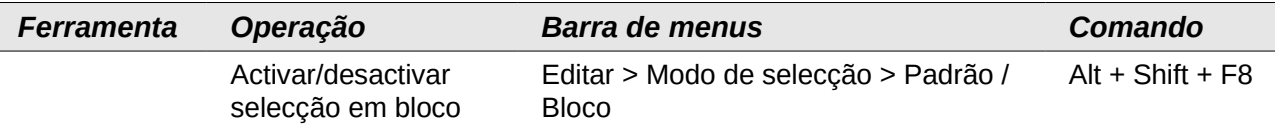

A selecção através do teclado permite rapidez e fluidez na edição de textos, especialmente quando é necessário substituir ou reescrever diversas palavras ou frases.

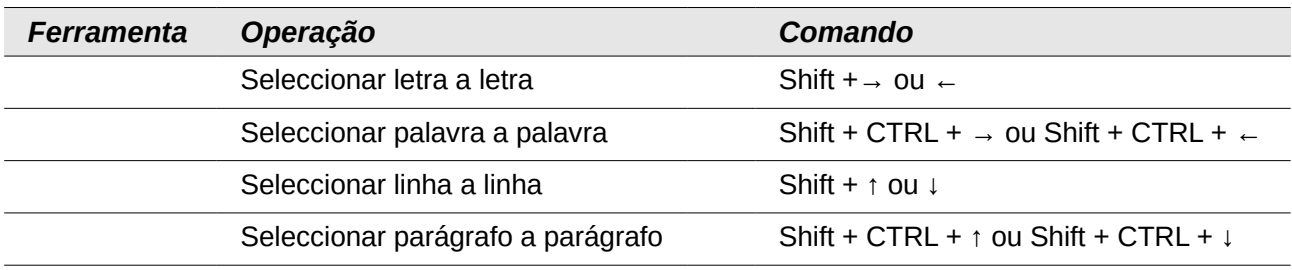

## <span id="page-7-1"></span>**Localizar e substituir texto**

A funcionalidade de localizar e/ou localizar e substituir texto tem diversas vantagens durante a edição de texto. Por vezes é necessário encontrar determinado termo ou palavra, e procurar num extenso documento pode-se tornar um problema. A partir da função **"Localizar"** é rápida a localização do termo ou palavra ou até frases e parágrafos.

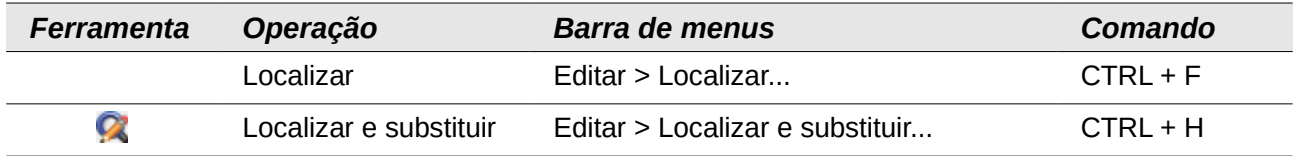

A função "**Localizar e substituir**" deve ser utilizada quando é necessário substituir uma palavra ou expressão, normalmente a tradução de um estrangeirismo, uma palavra incorrectamente digitada, ou uma uniformização de uma sigla.

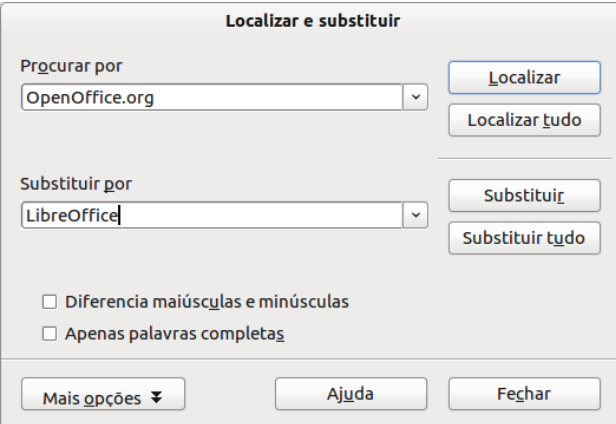

## <span id="page-7-0"></span>**Texto automático**

Uma das ferramentas pelas quais o LibreOffice se destaca de outras ferramentas de escritório é a possibilidade de configuração e automatização de introdução de texto. Esta funcionalidade é especialmente útil, por exemplo, na criação de modelos de cartas, em que toda a carta pode ser

preenchida automaticamente através de um atalho. Outro exemplo são os diagnósticos médicos de especialidades, em que o médico já sabe o que tem de escrever. Para não o estar a escrever sempre que necessário, pode configurar um atalho para cada diagnóstico e automatizar todo o processo.

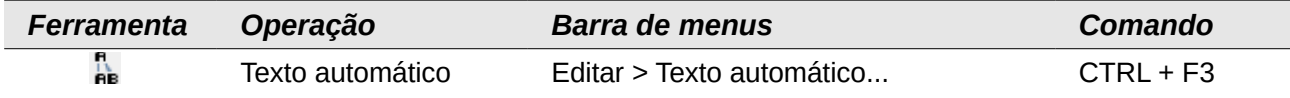

Abrindo a janela do texto automático pode-se verificar que já existem alguns textos prédefinidos. Para os inserir existem duas opções. A primeira é seleccionar o texto automático pretendido e clicar em "**Inserir**" no lado direito da janela. A segunda, e mais rápida quando já se sabe os nomes dos atalhos, é a forma de introdução automática. Basta escrever o nome do atalho dado, o Writer irá reconhecer o comando mostrando o nome do texto automático numa pequena nota a amarelo por cima do cursor e basta premir "**Enter**", que o texto será automaticamente inserido.

Para configurar um novo texto automático devem ser seguidos os seguintes passos. Em primeiro lugar o texto a transformar em texto automático deve ser seleccionado. Seguidamente abrir a janela do texto automático e preencher o "**Nome**" e o "**Atalho**", o último composto por poucas letras maiúsculas de preferência (não é obrigatório mas previne a confusão com outras nomenclaturas e torna-se fácil de memorizar).

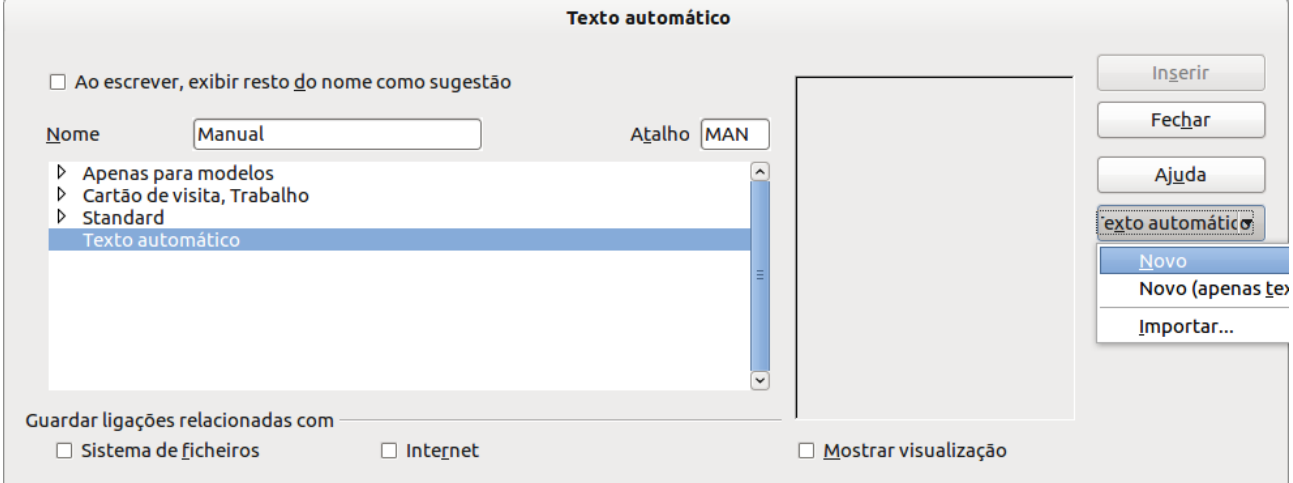

Depois do passo anterior, deve ser seleccionada a categoria onde se pretende guardar o texto automático, que normalmente é a "**Texto automático**" por baixo do "**Nome**" e do "**Atalho**". Para finalizar, basta introduzir o texto na base de dados, clicando em "**Texto automático**" do lado direito da janela e depois, nas opções que aparecem, em "**Novo**". Caso se pretenda apenas guardar o texto (sem as respectivas formatações), optar por "**Novo (apenas texto)**".

Para actualiza o procedimento é em tudo similar, com o texto previamente seleccionado, aceder à janela do texto automático e no botão "**Texto automático**" do lado direito da janela, escolher "**Substituir**". Para editar, mudar o nome ou eliminar, basta aceder à janela do texto automático, seleccionar o respectivo texto automático e as restantes opções estão também disponíveis dentro do botão "**Texto automático**" do lado direito da janela.

## <span id="page-9-2"></span><span id="page-9-1"></span>**Configuração da página**

A configuração da página do documento é a atribuição de determinadas características (como as margens, os cabeçalhos e rodapés, a cor de fundo e/ou marca de água, etc.) a todas as páginas que vão compor o documento. As características do documento poderão ser diferentes de zona para zona mediante determinadas condições, (isto é, por exemplo, da Europa para os EUA). A configuração da página pode e deve ser feita antes de processar o documento. Para configurar as margens:

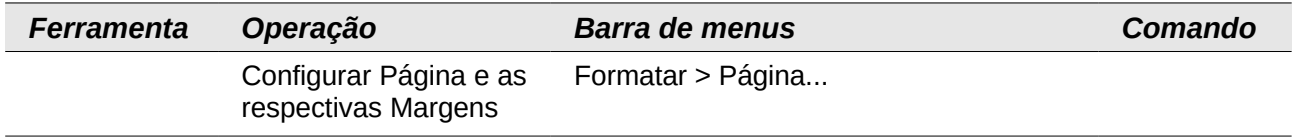

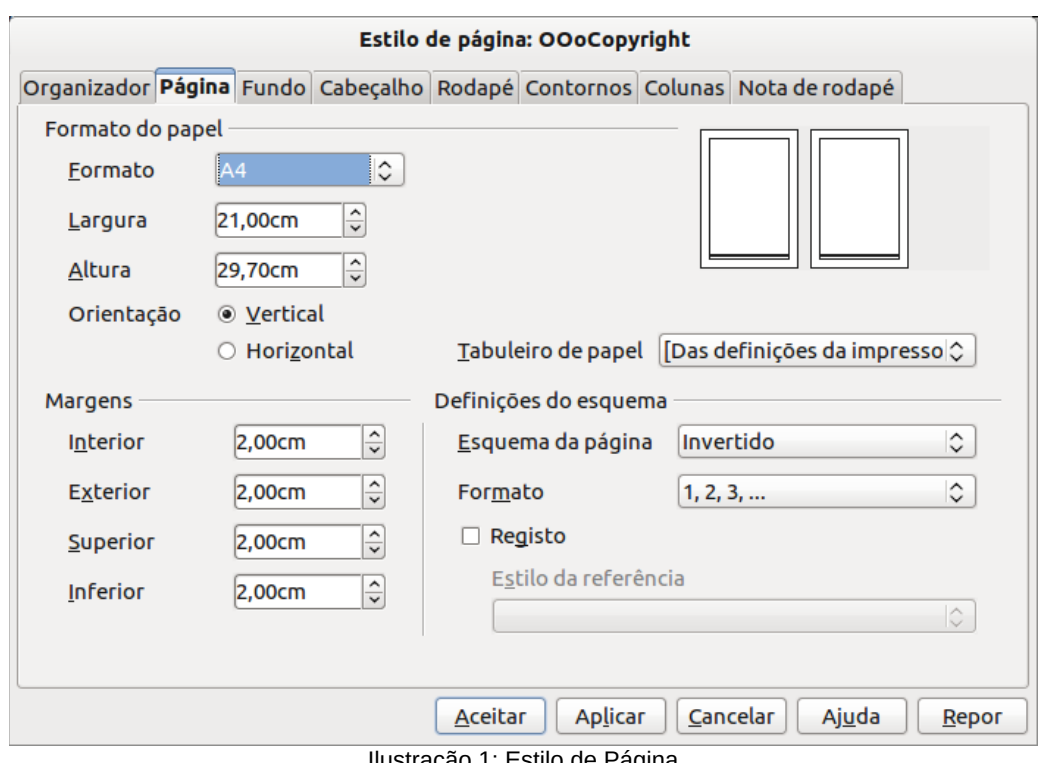

Ilustração 1: Estilo de Página

Na janela que surge, o separador **Página** aparece aberto. Aqui é possível determinar as dimensões das margens do documento.

Nesta janela é possível ainda introduzir os cabeçalhos e rodapés, caso se pretenda usá-los no documento (nos separadores **Cabeçalho/Rodapé**) e definir o número de colunas em que pode ser composto o documento (no separador **Colunas**).

## <span id="page-9-0"></span>**Formatação de um documento de texto**

Por pré-definição o LibreOffice apresenta, na abertura de um documento novo, o tipo de letra *Times New Roman* (nas versões Microsoft Windows) ou Liberation Serif (nas versões GNU/Linux), com tamanho 12 e com alinhamento à esquerda. Estas definições podem ser alteradas logo no início da digitação do texto ou podem ser definidas mais tarde. Não é aconselhável que se "vá fazendo" à medida que se vai construindo o documento, mas que se faça a maior parte logo no início, posterior ao primeiro parágrafo. Caso o documento já esteja previamente estruturado, dever-se-á também, em primeiro lugar, definir as respectivas formatações.

 Para iniciar a formatação do documento deverá ser utilizada a ferramenta **Caixa de Estilos** / **Estilos e Formatação**:

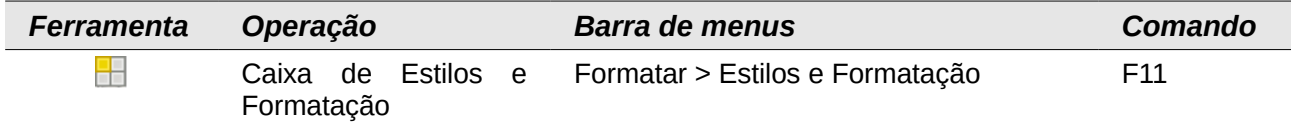

Depois de ser activada a janela dos estilos, para os alterar, deverá ser dado um clique com botão direito do rato no estilo que se pretende alterar e seleccionar "**Modificar**".

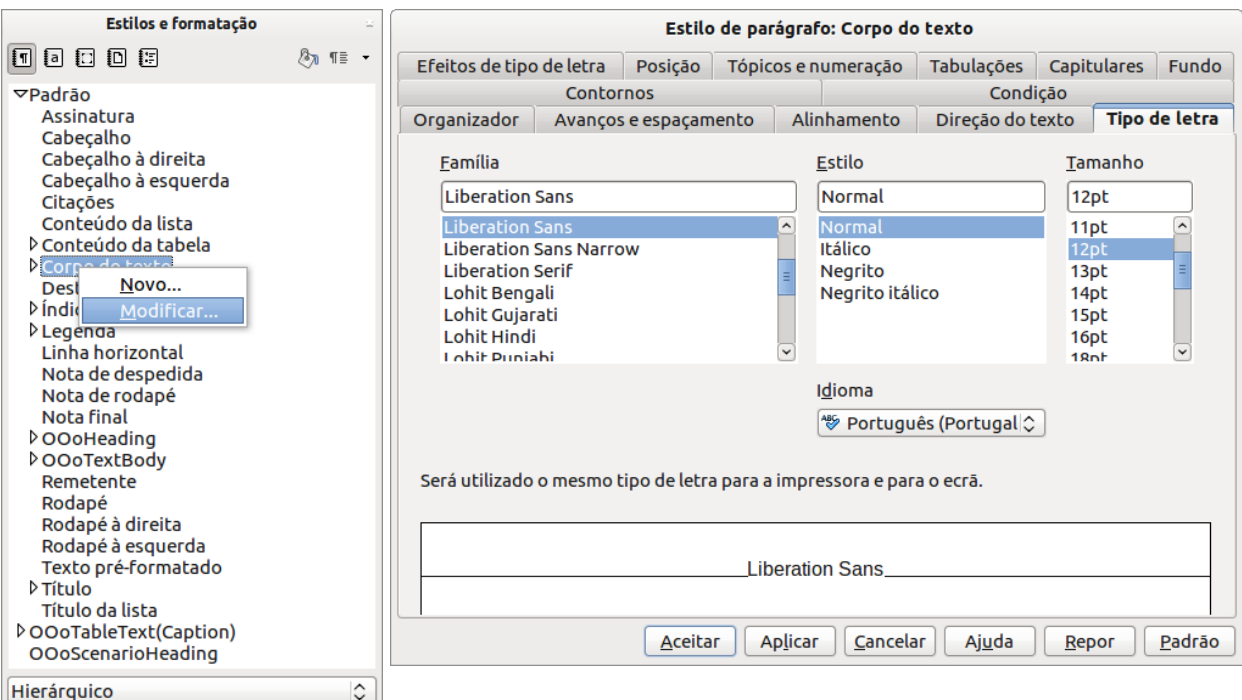

No exemplo acima temos o caso da alteração do estilo "**Corpo de texto**", a janela que abre posteriormente é a que está do lado direito onde já está aberto o separador "**Alinhamento**", no qual se pode alterar o alinhamento do texto como "**Justificado**" dentro do bloco "**Opções**". A opção de "**Última linha**" deve sempre ser alinhada à "**Esquerda**".

Existem muitas outras configurações que podem ser feitas no estilo "**Corpo de texto**", mas as essenciais permitem preparar um texto para uma apresentação profissional ou académica.

No separador "**Avanços e espaçamento**", dento do bloco "**Avanço**", a opção "**1ª linha**" deve ter o valor de 0,50 cm, que é o valor da tabulação do parágrafo, definindo assim o avanço da 1<sup>ª</sup> linha em relação às restantes linhas do texto. Ainda dentro do mesmo separador, mas dentro do bloco "**Espaço entre linhas**" a opção escolhida poderá ser por exemplo de "**1,5 linhas**" definindo assim um espaço de 1,5 linhas entre cada linha do texto.

O tipo de letra poderá ser definido a gosto, no separador "**Tipo de letra**" no entanto, respeitando as directivas comuns profissionais e académicas, o tipo de letra deverá ser "*Times New Roman*" (nas versões Microsoft Windows) ou Liberation Serif (nas versões GNU/Linux), "**Estilo**" "**Normal**" e "**Tamanho**" "**12pt**" (pt de pontos).

## <span id="page-11-0"></span>**Aplicar Estilos ao documento de texto**

O estilo que está pré-definido para todo o corpo do documento é o "**Corpo de texto**", e é o que deve ser sempre usado para respeitar a integridade e a interoperabilidade da formatação de documentos. Para aplicar agora este estilo que foi alterado, (por exemplo o "**Corpo de texto**"), deverá ter a caixa de "**Estilos e formatação**" aberta, seleccionar o texto que se pretende formatar, e depois efectuar duplo-clique em cima do estilo pretendido (neste caso o estilo "**Corpo de texto**").

Quando o estilo é aplicado, para além de serem aplicadas no texto as alterações que efectuou ao próprio estilo, é importante notar que o estilo "**Corpo de texto**" na caixa de "**Estilos e formatação**" deixa de ter um fundo azul e passa a ficar com um fundo cinza. Isto indica que este estilo está aplicado ao bloco de texto onde está o cursor. Isto irá acontecer cada vez que um estilo é aplicado.

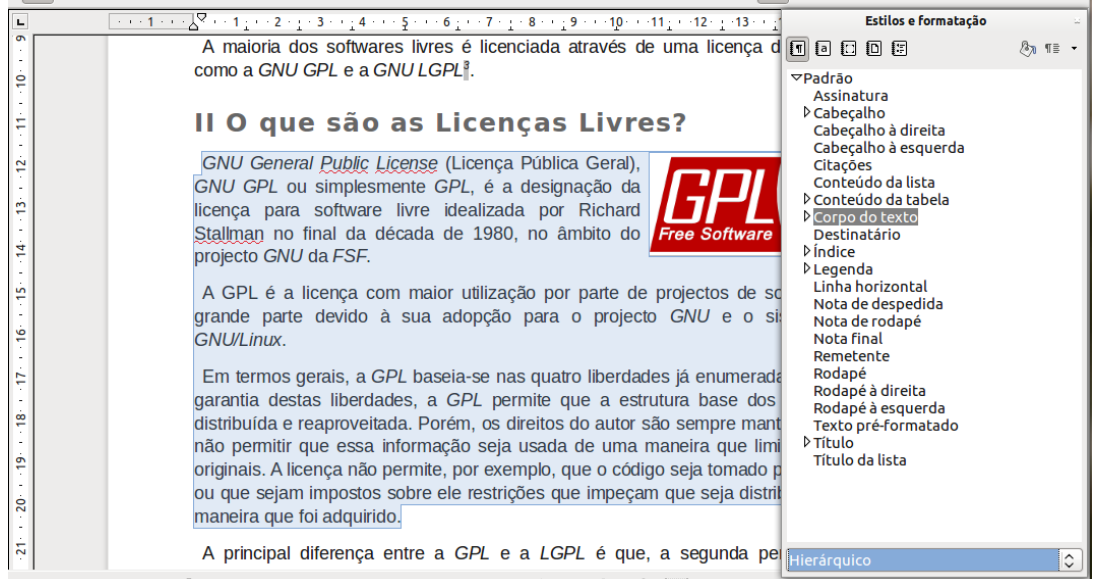

Caso contrário, se tiver de ser aplicada uma formatação diferente a um bloco de texto, pode ser seleccionado e na barra de ferramentas de formatação, seleccionar o tipo de letra e o tamanho desejado. No entanto é sempre aconselhável a criação de um estilo se essa formatação poderá ser reutilizada.

Da mesma forma os alinhamentos deverão ser feitos com estilos, mas no caso de um simples bloco de texto, este pode ser seleccionado com o rato (clique e sem soltar o botão arrastar até ao final do texto a alinhar). Com o texto seleccionado, clicar no botão de alinhamento respectivo ao alinhamento desejado na barra de formatação.

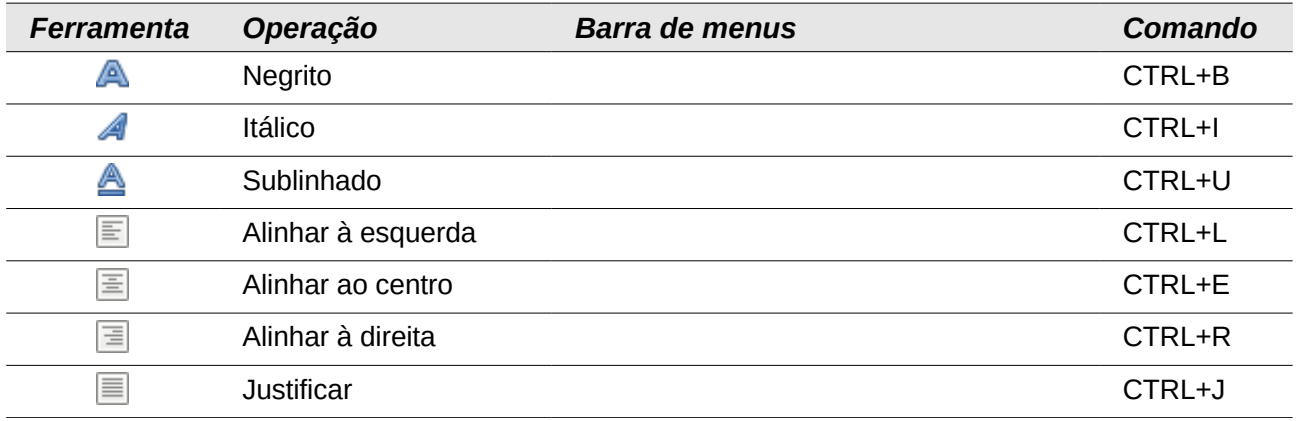

## <span id="page-12-1"></span>**Cabeçalhos e Rodapés**

Inserir cabeçalhos e rodapés na página pode ser feito de três formas. A primeira já foi referida no ponto **Configuração da página**, em que são referidos dois separadores que permitem activar tanto o cabeçalho como o rodapé. A segunda é a activação através do menu "**Inserir**".

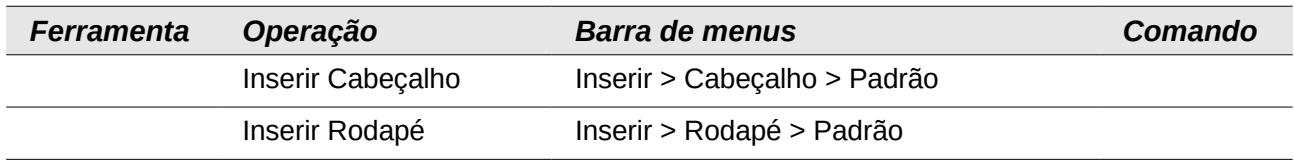

A terceira é possível a partir da versão 3.5 do LibreOffice. Quando o rato é colocado durante dois segundos ou é dado um clique no topo ou na base da página, é activada a função de inserir cabeçalho ou rodapé automático. A ilustração seguinte demonstra esta funcionalidade.

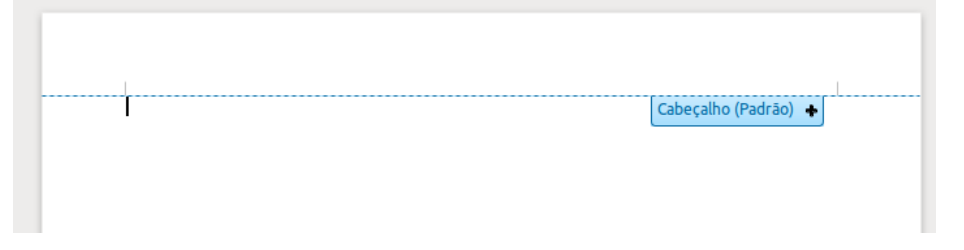

Depois, para activar, ou o cabeçalho, ou o rodapé, basta efectuar um clique em cima do **+** do bloco azul e este é inserido.

A partir da versão 4 do LibreOffice, é possível definir se é pretendido que o cabeçalho e o rodapé atribuído à primeira página, sejam diferentes das restantes páginas, sem recurso a estilos de página. Para activar ou desactivar esta opção, "**Formatar > Página... > (separador) Cabeçalho/Rodapé > (secção) Cabeçalho/Rodapé > Mesmo conteúdo na primeira página**".

## <span id="page-12-0"></span>**Numeração de página**

Para inserir a numeração da página, que pode ser colocada no cabeçalho ou no rodapé, consoante a preferência, o cursor deve de ser colocado na respectiva área e realizadas as seguintes operações:

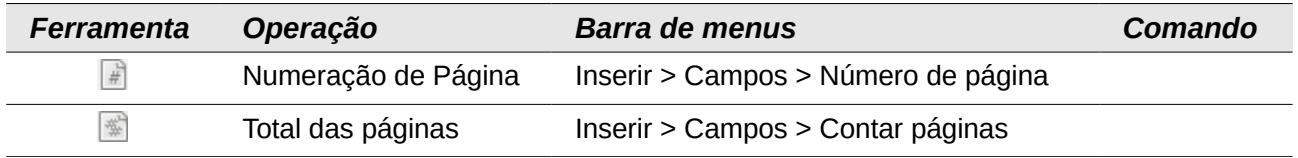

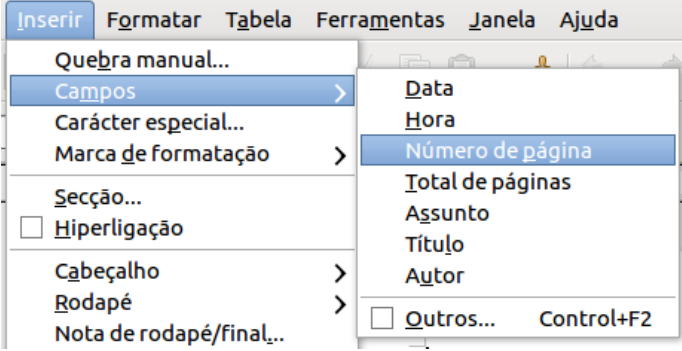

É possível também adicionar a contagem das páginas para ficar como no seguinte exemplo:

#### **Pág. 5 de 30**

Assim, escreva "Pág.", depois menu "**Inserir > Campos > Número de página**", logo de seguida deverá ser premida a barra de espaços para criar um espaço, escrever "de", voltar a premir a barra de espaços e de seguida "**Inserir > Campos > Contar páginas**".

Para inserir a numeração em números romanos proceder da seguinte forma "**Inserir > Campos > Documentos**" e escolher as opções "**Tipo: Página; Seleccionar: Número de página; Formato: Romano (I, II, III)**".

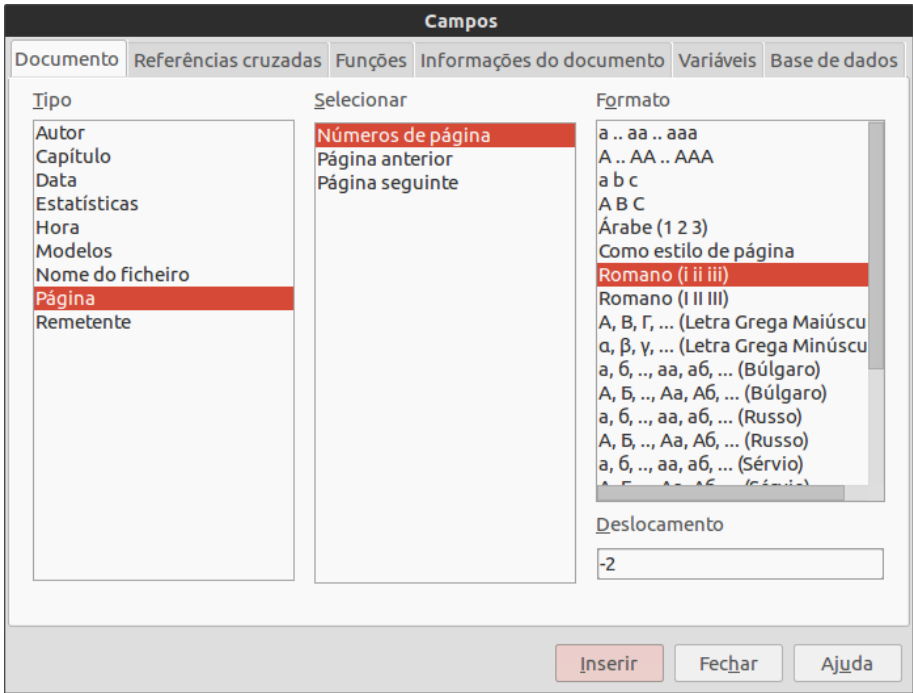

Caso o número de página não corresponda com o valor real da página, é possível efectuar um acerto introduzindo um valor de deslocamento no respectivo campo "**Deslocamento**", que pode tomar o valor de "**-2**", por exemplo.

## <span id="page-13-0"></span>**Quebras**

Quando se está a produzir um documento que deverá ser paginado, como por exemplo um livro, uma dissertação ou uma tese, é normal que existam algumas páginas em branco, ou outras que não estão totalmente preenchidas e o novo conteúdo, como o início de um novo capítulo, passa para uma página direita. Esta paginação é feita através das quebras.

O Writer permite três tipos de quebras. A quebra de coluna, para o caso de o documento ser constituído por colunas (como foi visto anteriormente na Configuração de página). A quebra de página, onde poderá ser seleccionado o estilo de página que se pretende atribuir. É especialmente útil quando se quer introduzir uma página horizontal num documento com páginas verticais.

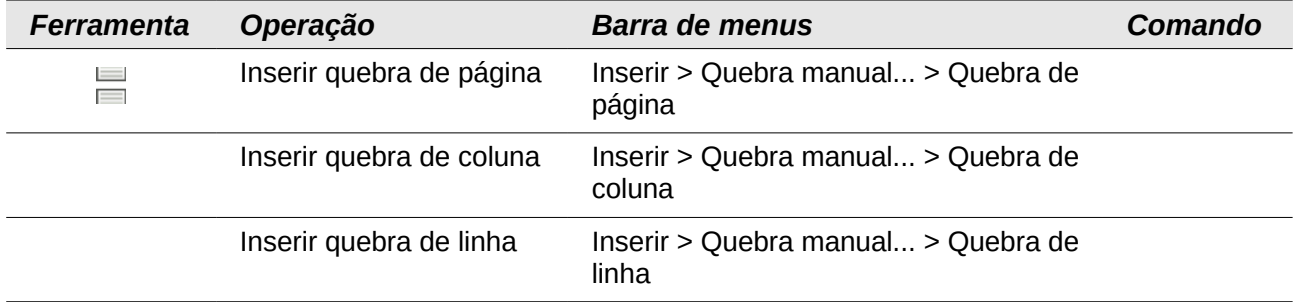

Para introduzir uma página horizontal num documento paginado verticalmente, basta introduzir uma "**Quebra de página**", atribuir o estilo "**Horizontal**", e na página seguinte, voltar a fazer uma "**Quebra de página**" e desta vez introduzir o estilo que estava a ser usado anteriormente (Página esquerda/direita ou Padrão, ou o que estava a ser utilizado anteriormente).

# <span id="page-14-2"></span>**Objectos**

## <span id="page-14-1"></span>**Imagens**

As imagens podem ser inseridas de duas formas. Na barra de Menus: "**Inserir > Imagem > Do ficheiro**", se a imagem está guardada dentro de uma pasta/biblioteca de imagens. Em alternativa, através da barra de ferramentas de desenho. Para a activar: "**Ver > Barra de ferramentas > Desenho**" e depois clicar no botão "**Do ficheiro**".

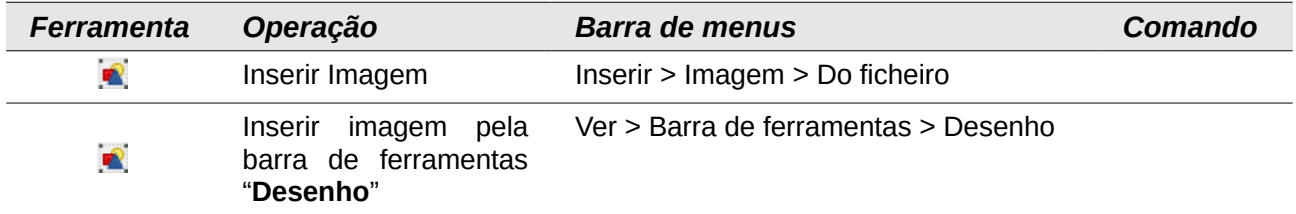

#### <span id="page-14-0"></span>*Formatar imagens*

As imagens podem ser formatadas a partir do menu que surge com um clique sobre a imagem com o botão direito do rato. A opção a ser escolhida é **"Imagem...".** O primeiro passo deverá consistir em definir a "**Translineação**" no separador respectivo, onde pode ser escolhida a disposição da imagem em relação ao texto. Aqui pode também ser definido o "**Espaçamento**" da imagem em relação ao texto.

O LibreOffice também permite a definição e respectiva configuração de estilos utilizar em todos grafismos que podem ser inseridos no documento (o que inclui imagens, gráficos, fotografias, etc.). No topo da janela dos estilos, o terceiro botão corresponde aos "**Estilos de moldura**" (que também fica visível sempre que é seleccionada uma imagem). Dentro deste existe o estilo "**Objectos gráficos**" que pode ser configurado e aplicado para formatar todos os objectos gráficos.

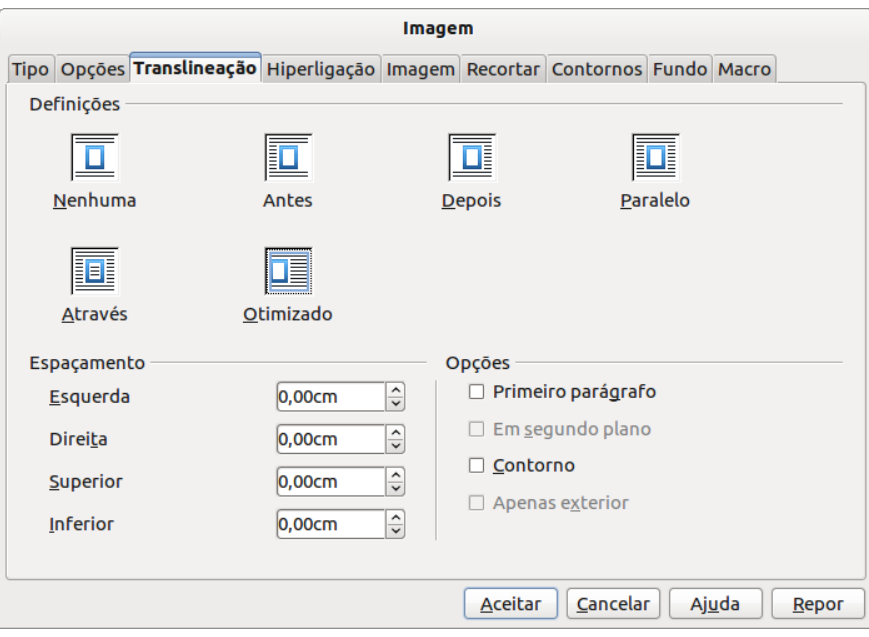

#### <span id="page-15-1"></span>*Legendar imagens*

Para aplicar uma legenda a um objecto gráfico (o que novamente inclui imagens, gráficos, fotografias, etc.), deverá clicar com o botão direito do rato sobre o objecto e escolher a opção "**Legenda...**".

Deverá ser introduzida então a legenda pretendida sem esquecer a definição das **propriedades "Categoria**" e "**Numeração**" que irão permitir posteriormente criar um índice de ilustrações.

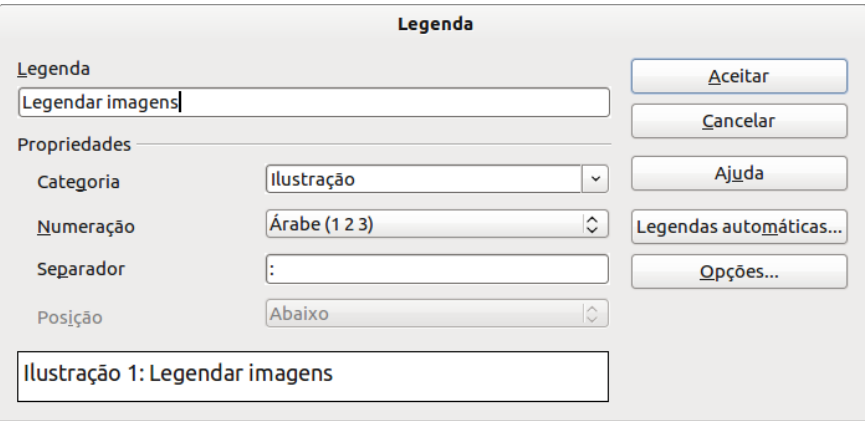

## <span id="page-15-0"></span>**Tabelas**

As tabelas podem ser inseridas com quaisquer umas das opções apresentadas. Deve ser sempre escolhido em primeiro lugar o número de linhas e o número colunas. Posteriormente podem ser adicionadas ou eliminadas quer as linhas, quer as colunas. Também é possível aumentar ou diminuir a altura das linhas e a largura das colunas.

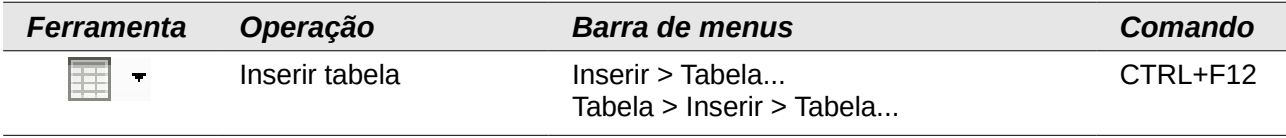

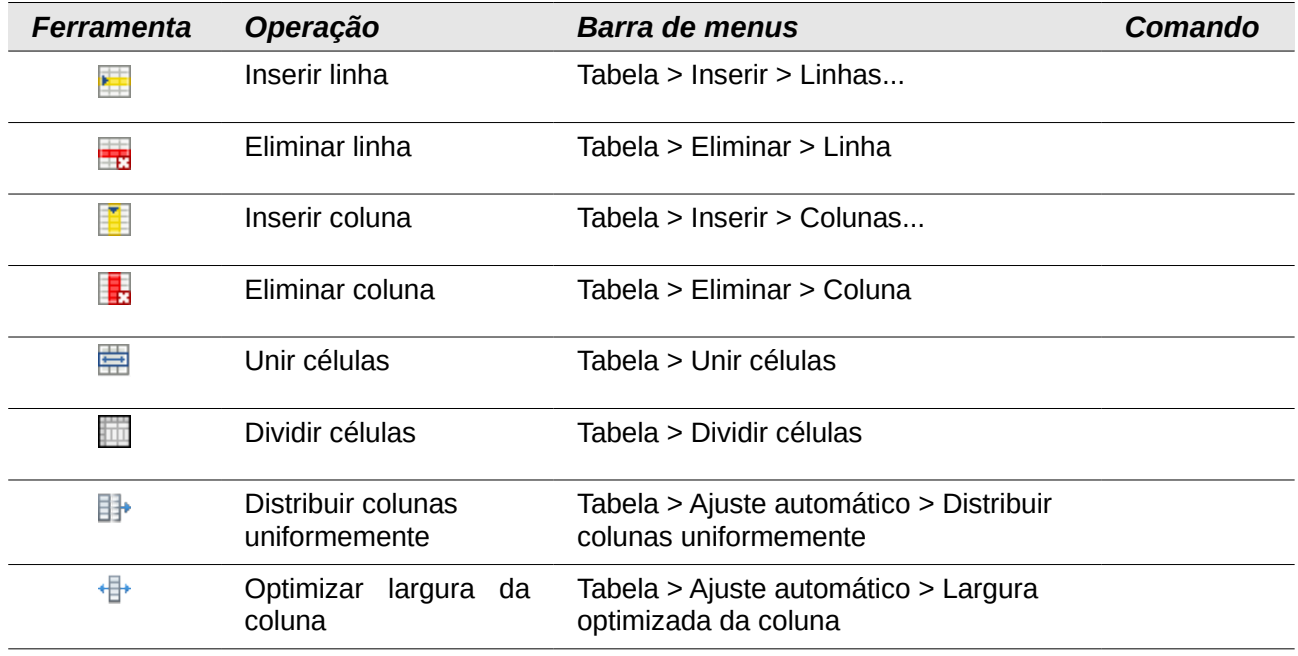

Através do menu "**Inserir > Tabela...**" pode ser activada a opção "**Título**" e "**Repetir título**", se as tabelas a serem apresentadas são extensas. Esta opção permite a repetição do cabeçalho da tabela cada vez que a parte restante desta passa para a página seguinte. Ao contrário, para assegurar que a tabela nunca é quebrada, activar a opção "**Não separar tabela entre páginas**".

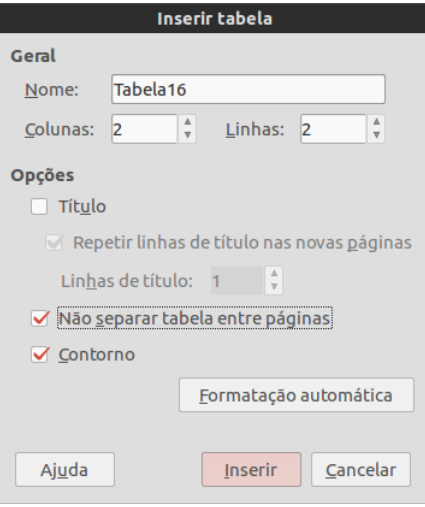

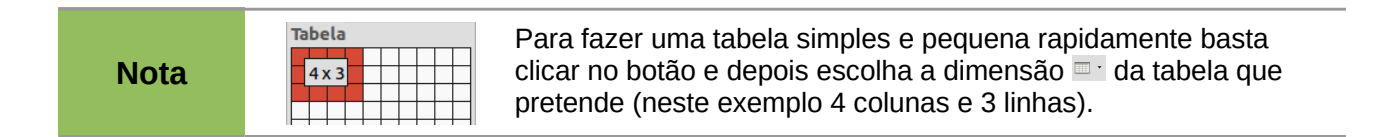

#### <span id="page-16-0"></span>*Inserir linhas/colunas*

Para inserir linhas ou colunas numa tabela deve ser tomado em consideração o local onde deverá ser feita a inserção. Se é para ser inserida uma linha no fim da tabela, basta que o cursor esteja na última célula da tabela e pressionar a tecla de tabulação no teclado. O cursor salta para o lado esquerdo e é automaticamente inserida uma linha.

Se a linha é para ser inserida entre quaisquer duas linhas da tabela, deverá ser seleccionada uma linha para referência, ir ao menu "**Tabela > Inserir > Linhas...**" e escolher se quer uma linha antes ou depois da linha de referência.

Para inserir colunas proceda de igual forma, mas agora seleccionando uma coluna para respectiva referência.

#### <span id="page-17-4"></span>*Eliminar linhas/colunas e tabelas*

Para eliminar linhas, colunas ou tabelas seleccione com o rato a linha, coluna ou tabela que pretende eliminar, e no menu "**Tabela > Eliminar > Tabela / Linhas / Colunas**" e escolher a acção que se pretende realizar.

#### <span id="page-17-3"></span>*Unir/Dividir células*

Para unir ou dividir células deverão ser seleccionada a célula a que se pretende aplicar a operação e utilizar o menu "**Tabela > Unir células**" para unir ou "**Tabela > Dividir células**", para as dividir.

#### <span id="page-17-2"></span>*Alterar o tamanho das linhas/colunas*

O tamanho das linhas e das colunas pode ser alterado colocando o ponteiro do rato em cima das linhas delimitadoras das linhas ou colunas, clicar e arrastar para o tamanho pretendido.

No entanto existem outras opções no Writer que facilitam este procedimento. Através do menu "**Tabela > Ajuste automático**" existem uma série de opções que permitem, por exemplo, distribuir as linhas/colunas uniformemente, ou então seleccionar uma altura/largura optimizada na linha/coluna, esta última ajustando toda a tabela automaticamente ao seu conteúdo.

#### <span id="page-17-1"></span>*Formatação da tabela*

A melhor forma de formatar uma tabela é trabalhar directamente com a barra de formatação de tabelas. Esta barra de ferramentas aparece automaticamente depois de criada uma tabela, ou quando pretende modificar a tabela. Caso isso não aconteça, para activá-la, clicar no menu "**Ver > Barra de ferramentas > Tabela**". Surgirá a barra de tabelas, com a qual se poderá proceder a uma série de formatações, tais como atribuir estilos de linha, contornos, cores de fundo, alinhamentos, etc.

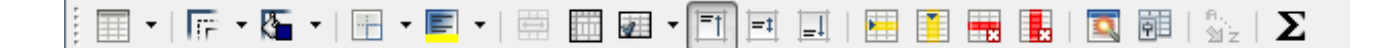

Esta barra de ferramentas permite aceder de forma mais rápida a todas as acções descritas anteriormente.

#### <span id="page-17-0"></span>*Conversão texto em tabelas e tabelas em texto*

Sempre que um conteúdo que seja inserido (ou colado) no documento esteja dividido por tabulações ou espaços, este pode ser facilmente convertido no conteúdo de uma tabela.

Para efectuar a conversão, o texto ou a tabela deverão ser seleccionados e depois, a partir do menu "**Tabela**" efectuar as seguintes duas operações conforme o pretendido.

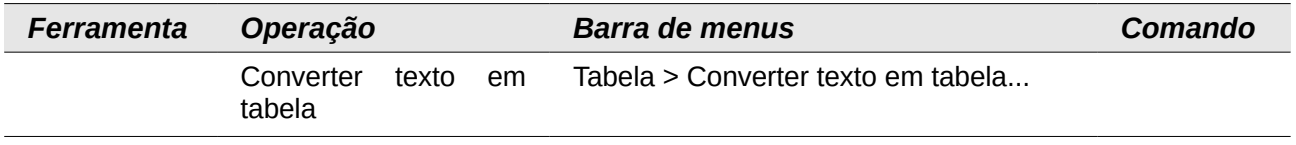

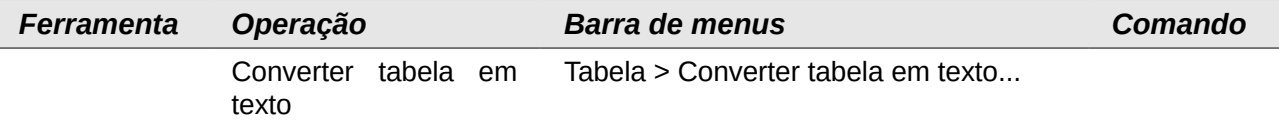

#### <span id="page-18-4"></span>*Legendar tabelas*

O procedimento é em tudo similar à legendagem de objectos. Basta seleccionar igualmente "**Legenda...**" no menu que aparece após o clique do botão direito do rato em cima da tabela. No entanto é importante assegurar que a "**Categoria**" está definida como "**Tabela**".

## <span id="page-18-3"></span>**Listas numeradas e não numeradas (marcas)**

As listas podem ser aplicadas a qualquer bloco de texto já previamente inserido e separado entre si com parágrafos. Depois de seleccionar o texto, clicar no botão de numeração ou marcas da barra de ferramentas de formatação. As listas ainda podem ser alteradas a partir dos estilos "**Corpo de texto > Lista > Lista 1, 2...**" para listas simples ou "**Corpo de texto > Lista > Numeração 1, 2...**" para as listas numeradas.

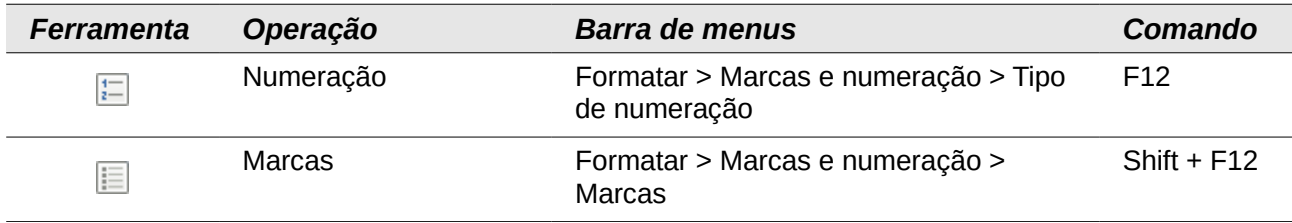

## <span id="page-18-2"></span>**Gráficos**

A introdução de um gráfico acaba por ser um procedimento simples. Supondo que o gráfico foi construído no Calc, basta copiar e colar no documento. A partir daí, o gráfico comporta-se como outro objecto qualquer.

No entanto dentro do Writer também pode produzir um gráfico. No caso de existir uma tabela com dados que possam ser traduzidos num gráfico, basta seleccionar a tabela e depois utilizar o menu "**Inserir > Objecto > Gráfico...**" e o LibreOffice construirá automaticamente um gráfico com base no conteúdo, bastando ao utilizador seguir os passos e escolher o tipo de gráfico pretendido.

## <span id="page-18-1"></span>**Fórmulas**

Da mesma forma que os gráficos, as fórmulas também pode ser construídas no editor de fórmulas Math, e posteriormente copiadas e coladas para dentro do Writer, ou então criadas dentro do próprio Writer através do menu "**Inserir > Objecto > Fórmula**".

# <span id="page-18-0"></span>**Índices e Referências**

Os índices permitem indexar diversos conteúdos. Poderá ser criado não só o habitual índice de conteúdos, que indica a página respectiva de cada assunto que é tratado durante o documento, um índice de imagens, um índice de tabelas, um índice remissivo, entre outros.

Porém, antes de se poder inserir um índice de conteúdos, ou qualquer um dos restantes, é necessário preparar devidamente o documento para que o processador de texto consiga correctamente identificar o que deve ou não constar no índice, e com que nível ou subnível.

## <span id="page-19-1"></span>**Formatar títulos e subtítulos**

Para que o processador de texto *Writer* reconheça devidamente as entradas de índices de conteúdos é necessário formatar os títulos e os subtítulos através da caixa de "**Estilos e formatação**". Dentro desta caixa existe uma categoria chamada de "**Título**", abrindo-a através de um clique no **+** irá ser mostrada uma listagem de uma série de subcategorias já predefinidas "**Título 1**", " **Título 2**", etc.

Sabendo que os níveis "**Título 1**", "**Título 2**" correspondem respectivamente a, por exemplo, "Capítulo 1" e "Capítulo 1.1", deverá ser seleccionado um título (início de um capítulo ou secção, por exemplo) a formatar e escolher aquele que mais se adequa na caixa de "**Estilos e formatação**".

Cada um destes estilos pode ser formatado com o tipo ou tamanho de letra desejado, mas deverá sempre ser feito tal como é exemplificado em **Formatação de um documento de texto**.

#### <span id="page-19-0"></span>*Inserir numeração em títulos e subtítulos*

Por vezes é necessário que os títulos (e consequentes subtítulos) sejam numerados para ser fácil criar uma sequência lógica. Esta configuração é muito comum novamente em dissertações e teses. O Writer permite de forma controlada atribuir uma numeração aos títulos através do menu "**Ferramentas**".

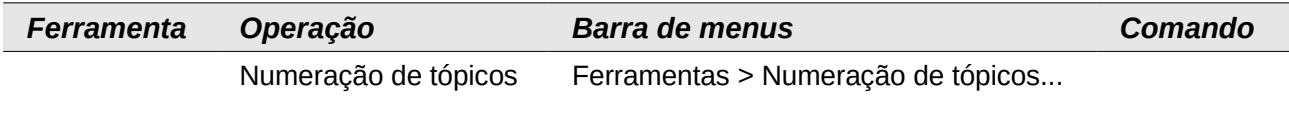

Para atribuir então uma numeração aos títulos, é necessário que, em primeiro lugar, se identifique correctamente que estilos estão a ser aplicados. A incorrecta atribuição, quer do estilo ao título, quer da atribuição da numeração ao estilo fará com que a configuração não funcione.

Para o exemplo serão utilizados os estilos por defeito do LibreOffice "**Título 1**", "**Título 2**", etc, listados dentro da categoria "**Título**".

A partir da janela "**Numeração de tópicos**", dentro do separador "**Numeração**" é possível seleccionar o primeiro nível dentro do bloco "**Nível**". De seguida deve ser escolhido o "**Estilo de parágrafo**" que neste caso deverá ser "**Título 1**" e em "**Número**" o tipo de numeração que pode ser árabe (1, 2, 3,...) ou romana (I, II, III,...).

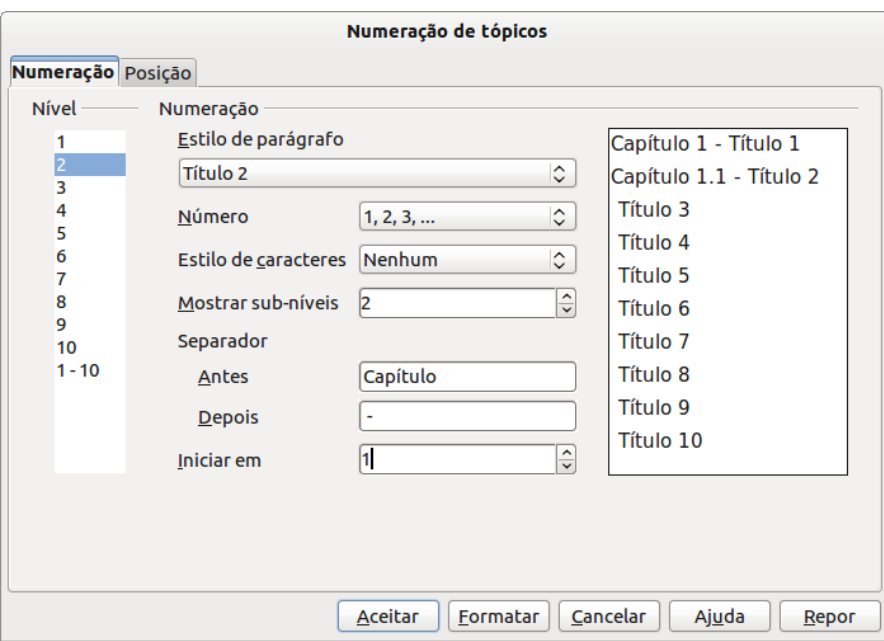

Finalmente prepara-se o modo de apresentação, logo mais abaixo, dentro da hierarquia "**Separador**", em "**Antes**" deverá ser escrito aquilo que se pretende que apareça antes do número, isto é, por exemplo "Capítulo". Note-se que deve ser dado um espaço depois da palavra para que a numeração não fique colada à mesma. Em "**Depois**" pode ser introduzido apenas um espaço, ou um hífen ( – ) para separar "Capítulo 1" do restante título atribuído (p.e. Capítulo 1 – Writer).

O mesmo pode ser feito para o "**Nível**" 2, 3, etc., tantos quantos forem os níveis que estão a ser utilizados no documento.

#### <span id="page-20-0"></span>**Inserir índice**

Depois de os títulos estarem devidamente atribuídos no corpo do documento e formatados os respectivos estilos, pode-se então proceder à inserção de um "**Índice de conteúdos**". Em primeiro lugar o cursor deve ser posicionado numa folha em branco, no início ou no fim do documento. De seguida, tendo uma página limpa e em branco, clicar no menu "**Inserir > Índices e Tabelas > Índices remissivos e tabelas**". Surgirá a caixa que se segue:

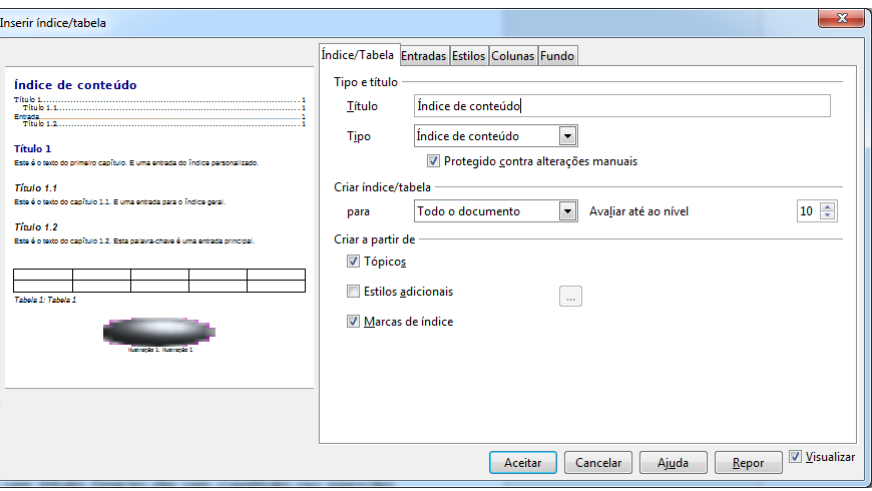

Para inserir um "**Índice de conteúdos**" deverá ser escolhida a opção representada na ilustração. Para inserir um "**Índice de tabelas**", basta escolher a opção respectiva, assim como para o "**Índice de ilustrações**". A opção "**Protegido contra alterações manuais**" deve ser sempre activada para não existir o risco de ser alterado manualmente, perdendo a devida correspondência das páginas.

## <span id="page-21-1"></span>**Actualizar índices**

Sempre que exista uma alteração na paginação do documento, isto é, que as páginas já não correspondam a qualquer um dos índices, estes não são actualizados automaticamente. Por esta razão este deve ser sempre adicionado aquando a finalização do documento de texto. De qualquer das formas, para actualizar os índices, basta um clique com o botão direito do rato em cima de qualquer um dos índices e escolher a opção "**Actualizar índice/tabela**".

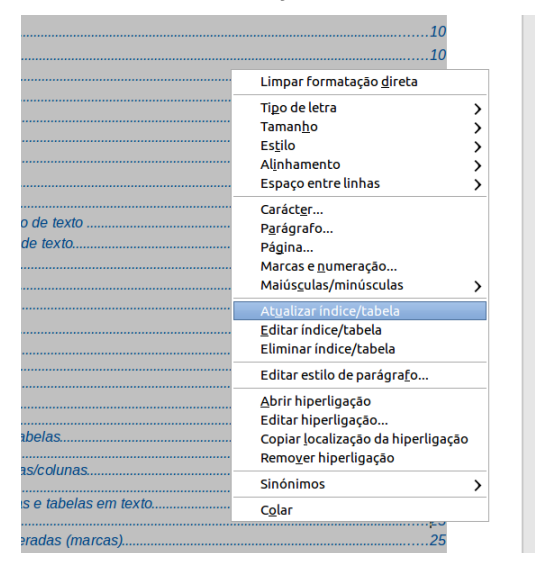

# <span id="page-21-0"></span>**Notas de Rodapé e Finais**

Uma nota de rodapé, como o nome indica, é uma descrição ou anotação colocada no rodapé de uma página de um documento, adicionando um comentário, uma referência ou fonte bibliográfica, para parte do texto da matéria na mesma página. É normalmente identificada com números que estão alinhados em cima, com a caixa superior do texto.

A nota final remete a uma descrição que normalmente está no fim do documento e é muito usada, por exemplo, na descrição de siglas, termos técnicos ou marcas registadas.

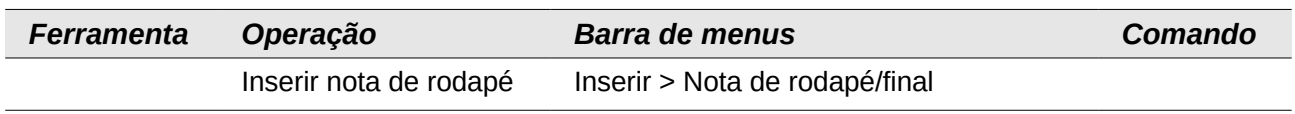

Na opção de inserção, as notas podem ser automaticamente numeradas, ou se assim for desejado, pode ser inserido um carácter especial (normalmente o \* [asterisco]) para referência da respectiva anotação.

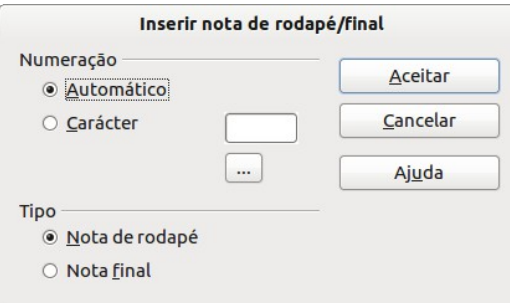

**Dica**

As referências bibliográficas deverão sempre conter pelo menos a referência ao autor e a página de uma citação bibliográfica. Quando esta se repete, pode ser utilizado o termo *Ibedem*.

# <span id="page-22-1"></span>**Criação de modelos de documentos**

Um modelo é um documento que é usado para criar novos documentos. É possível, por exemplo, criar um modelo personalizado para relatórios financeiros com a identificação da empresa na primeira página, cabeçalho e rodapé. Todos os documentos criados a partir deste modelo ficarão com essas características.

Os modelos podem ser compostos por todos os elementos que um documento convencional comporta, tais como texto, gráficos, estilos, configurações específicas do utilizador (unidades de medida, idioma, impressora padrão ou até a personalização da barra de ferramentas e dos menus).

Todos os documentos no LibreOffice têm como base modelos. Quando nenhum modelo é seleccionado na criação de um novo documento, é aplicado o modelo padrão para documentos de texto. Caso não tenha sido definido nenhum modelo padrão o Writer, O Impress, o Calc e o Draw usam o modelo em branco que é instalado por defeito com o LibreOffice.

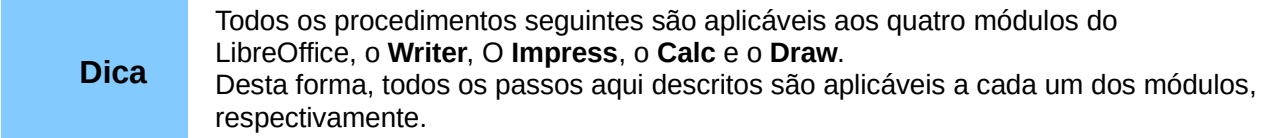

É possível criar modelos de duas maneiras: a partir de um documento ou usando um assistente.

## <span id="page-22-0"></span>**Criando um modelo a partir de um documento**

Para criar um modelo a partir de um documento:

- 1. Abrir um documento novo ou um existente que se deseja transformar num modelo.
- 2. Adicionar os conteúdos e estilos que deseja implementar.
- 3. Na barra de menu, seleccionar "**Ficheiro > Guardar como modelo...**". A caixa de diálogo "Gestão de modelos" abre-se.
- 4. Escolher a pasta de destino do modelo e seleccionar "**Guardar**".
- 5. Indicar o nome do modelo e seleccionar "**Aceitar**".

Qualquer configuração que puder ser adicionada ou modificada a um documento pode ser guardada num modelo para uso futuro, como por exemplo: definições de impressora (nome da impressora, tamanho do papel), estilos a serem usados (de carácter, página, quadro, numeração e parágrafo), formato e configurações de índices, tabelas, bibliografias e sumários.

Os modelos podem também conter texto predefinido, evitando que este tenha que se digitar sempre que cria um novo documento. Por exemplo, um modelo de carta pode conter o nome, endereço e saudação. É também possível guardar personalizações de menu e barra de ferramentas nos modelos.

## <span id="page-23-1"></span>**Criando um modelo usando um assistente**

É possível usar assistentes para criar modelos do Writer para cartas, faxes e agendas.

Para criar um modelo usando um assistente:

- 1. Na barra de menus, seleccionar "**Ficheiro > Assistentes > [tipo de modelo desejado]**".
- 2. Seguir as instruções nas páginas do assistente. Este processo é um pouco diferente para cada tipo de modelo, mas o formato é semelhante em todos.
- 3. Na última secção do assistente, é possível especificar o nome e a localização para guardar o modelo. A localização padrão é a mesma da localização de modelos do utilizador (varia conforme o sistema operativo), mas pode seleccionar-se uma localização diferente.
- 4. Para terminar, é possível criar um novo documento a partir do modelo recém-criado ou efectuar alterações manuais. Para documentos futuros, pode utilizar-se o modelo criado pelo assistente, da mesma forma que qualquer outro modelo.

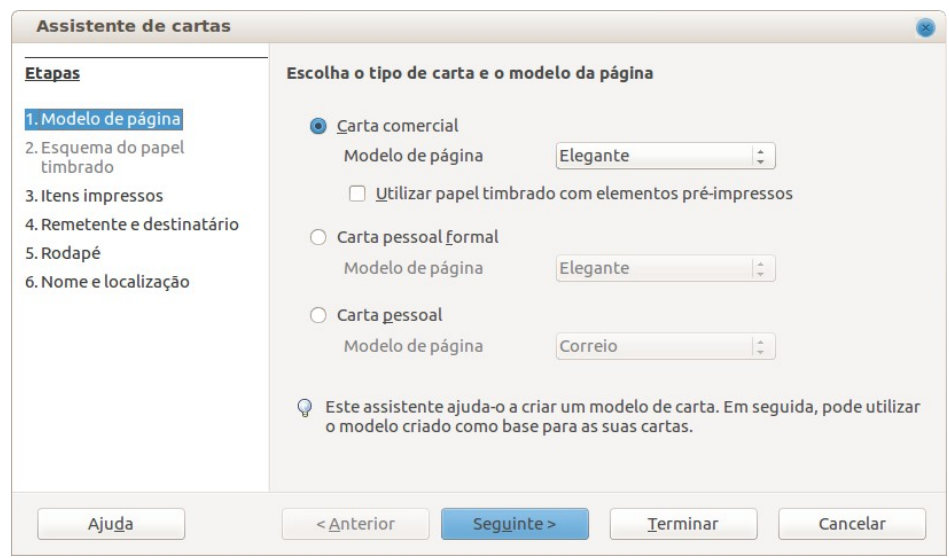

## <span id="page-23-0"></span>**Usando um modelo para criar um documento**

Para usar um modelo para criar um documento:

- 1. A partir da barra de menus, seleccione "**Ficheiro > Novo > Modelos**". A caixa de diálogo "**Gestão de modelos**" é aberta.
- 2. Os modelos encontram-se divididos em 4 separadores: "**Documentos**", "**Folhas de cálculo**", "**Apresentações**" e "**Desenhos**". Em cada um dos separadores encontram-se listados os modelos disponíveis (organizados por pastas).
- 3. Ao abrir uma pasta, a lista de todos os modelos contidos nesta é revelada e pode então seleccionar-se o modelo a utilizar. Seleccionando o modelo (com um clique) é possível editá-lo, exibir as suas propriedades definir como padrão, mover para uma pasta, exportálo ou eliminá-lo.
- 4. Com um clique duplo a caixa de "**Gestão de modelos**" fecha-se e um novo documento baseado no modelo seleccionado é aberto no Writer. Pode então editar e guardar-se o novo documento como faz com qualquer outro documento.

## <span id="page-24-0"></span>**Editando um modelo**

Podem editar-se os estilos e conteúdo de um qualquer modelo e então, se assim se desejar, reaplicar os estilos do modelo aos documentos que foram criados a partir do modelo. (Note-se que somente é possível reaplicar estilos. Não pode reaplicar-se conteúdo, excepto conteúdo nos cabeçalhos e rodapés.)

Para editar um modelo:

- 1. Na barra de menu, seleccionar "**Ficheiro > Novo > Modelos**". A caixa de diálogo "**Gestão de modelos**" é aberta.
- 2. Navegar até ao modelo que se deseja editar (através dos separadores e pastas) e seleccionar.
- 3. Clique então em "**Editar**".
- 4. Editar o modelo como se de um documento convencional se tratasse. Para guardar as alterações, seleccionar "**Ficheiro > Guardar**" na barra de menus.

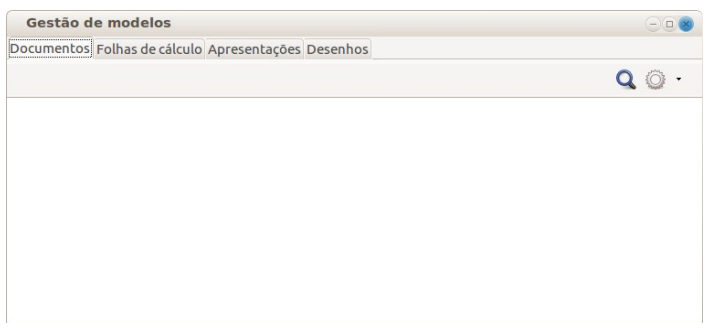

## <span id="page-24-2"></span>**Actualizando um documento a partir de um modelo alterado**

Quando se abre um documento que foi criado a partir de um modelo que entretanto foi alterado, é mostrado um alerta sobre a modificação do modelo, dando ao utilizador a possibilidade de "**Actualizar estilos**" ou "**Manter estilos antigos**". Caso se queira actualizar o documento basta optar pela primeira opção para aplicar as mudanças de estilo do modelo ao documento. Clique em "**Manter estilos antigos**" se não desejar aplicar as mudanças de estilo do modelo ao documento (atenção que este alerta não voltará a ser exibido novamente, o utilizador não terá outra oportunidade para actualizar os estilos do modelo).

## <span id="page-24-1"></span>**Configurando um modelo padrão**

Se for criado um documento seleccionando "**Ficheiro > Novo > Documento de texto**" na barra de menus, o Writer cria o documento a partir de um modelo Padrão para documentos de texto. É possível, no entanto, definir um modelo personalizado para ser o padrão (este processo pode ser revertido em qualquer altura).

Qualquer modelo pode ser definido como o padrão, desde que esteja numa das pastas exibidas na janela de Gestão de modelos.

Para definir um modelo personalizado como padrão:

- 1. Na barra de menus, seleccione "**Ficheiro > Novo > Modelos**". A caixa de diálogo Gestão de modelos é aberta.
- 2. Navegue até ao modelo que deseja definir como padrão (através dos separadores e pastas) e seleccione-o.
- 3. Clique então em "**Definir como padrão**".
- 4. Na próxima vez que criar um documento seleccionando "**Ficheiro > Novo > Documento de texto**", o documento será criado a partir deste modelo.

## <span id="page-25-2"></span>**Restaurando o modelo padrão do Writer para o Padrão**

Para reactivar o modelo padrão do Writer como o padrão basta abrir a caixa de diálogo de "**Gestão de modelos**", clicar na roda dentada (em cima à direita) e selecionar "**Repor modelo padrão > Documento de texto**".

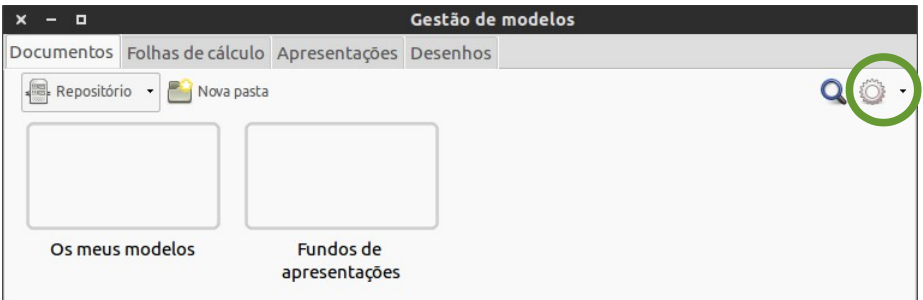

Na próxima vez que for criado um documento selecionando "**Ficheiro > Novo > Documento de texto**", o documento será criado a partir do modelo padrão do Writer.

# <span id="page-25-1"></span>**Visualização, Impressão e Exportação**

A preparação para a impressão de um documento permite a detecção de erros de paginação, de erros de alinhamento entre outros erros comuns. É um procedimento importante pois prepara o documento a ser impresso correctamente e como previsto.

## <span id="page-25-0"></span>**Visualização e pré-visualização de impressão**

As ferramentas de pré-visualização permitem ter uma rápida análise ao documento numa versão de impressão digital e visual. Existem duas formas principais de visualizar o documento para preparação da impressão.

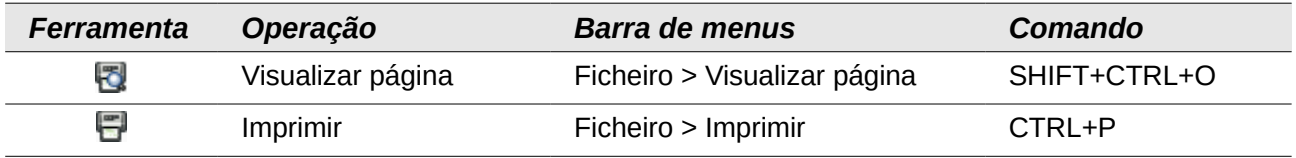

A primeira, através do "**Visualizar página**" permite ter uma visão do documento na sua plenitude como se de um livro se tratasse. Neste modo fica activa a barra de ferramentas de prévisualização onde estão algumas opções úteis tais como os botões de navegação, "Ver como livro" que respeita a paginação dada (páginas esquerdas e direitas) e o zoom.

A segunda, que já pertence à função de impressão, menos funcional, permite apenas uma rápida visualização página a página dentro da janela de impressão. É possível navegar de página em página nos botões de navegação.

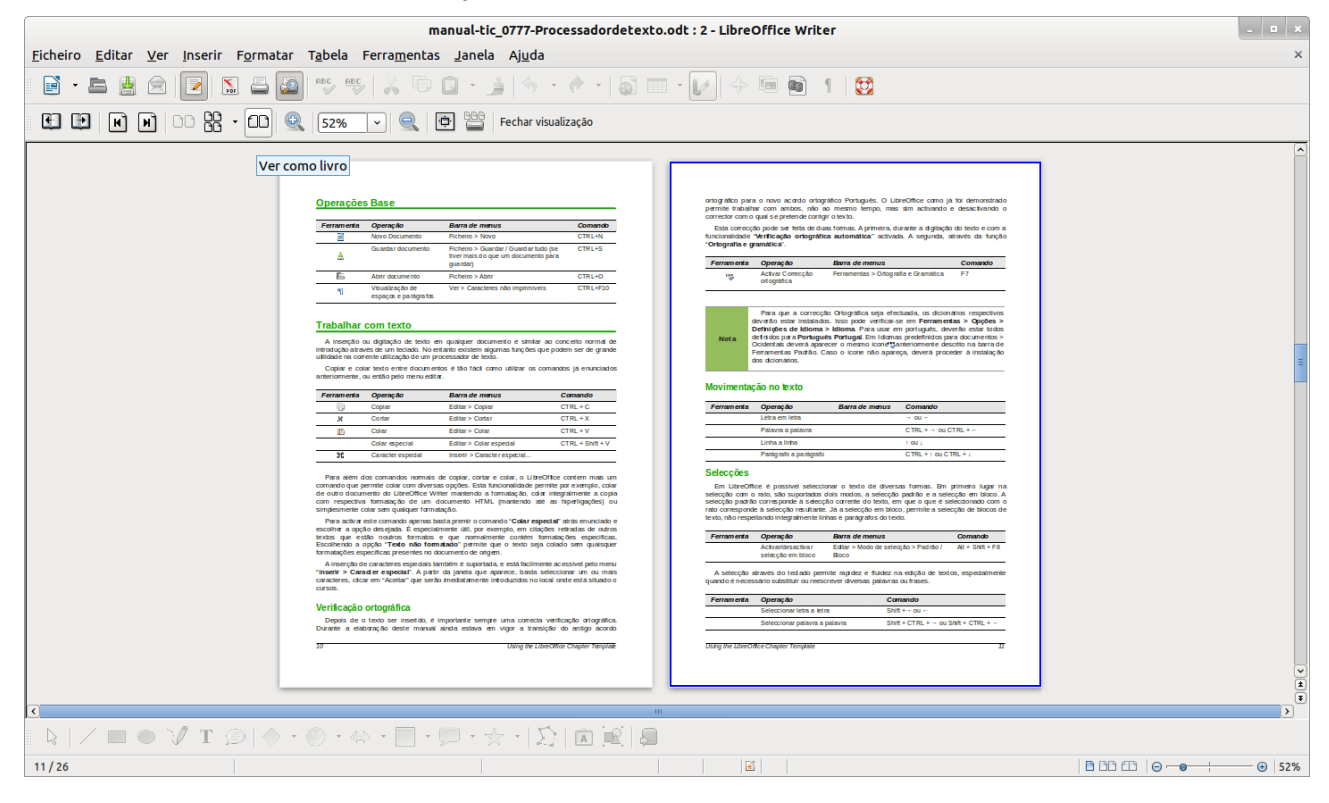

## <span id="page-26-1"></span>**Impressão**

A função de impressão no LibreOffice, em geral, é similar a qualquer programa ou plataforma. No entanto a ferramenta de impressão acessível através do menu "Ficheiro" permite algumas configurações extra.

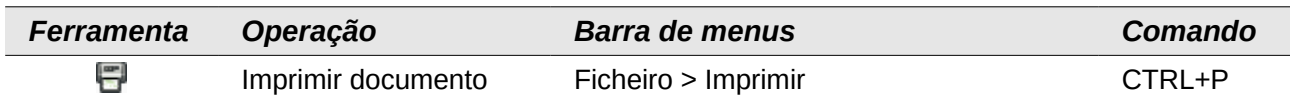

Dentro de algumas das opções, para além das mais comuns como a escolha da impressora e o número de cópias, a impressão pode ser feita na ordem inversa activando a opção "**Imprimir páginas na ordem inversa**" dentro do bloco "**Intervalo e cópias**" no separador "**Geral**".

Outras das funcionalidades que as opções de impressão permitem é a impressão de várias páginas apenas numa folha. Através do separador "**Esquema de página**" é possível seleccionar quantas "**Páginas por folha**" se deseja imprimir e qual a respectiva "**Ordem**", a qual pode ser "**da esquerda para a direita, depois para baixo**" se forem impressas "**2**" páginas por folha.

## <span id="page-26-0"></span>**Exportação em PDF**

Porque o LibreOffice trabalha com o *standard* ODF, a exportação para PDF (*Portable Document Format*, outro standard para documentos digitais como já foi referido), é directamente suportada. Este suporte interno permite que a exportação para este formato seja quase tão rápida como guardar um documento normalmente.

Desta forma é rápido e fácil exportar documentos num formato largamente utilizado e reconhecido, que é também fácil de enviar por correio electrónico, devido ao seu peso, permitindo a interoperabilidade na gestão documental.

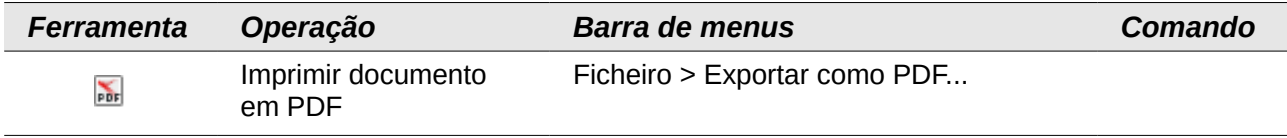

Existem duas formas de exportação neste formato. A primeira, através de um clique no respectivo botão na barra de ferramentas, permite uma exportação directa sem qualquer controlo das definições e aplicando as que estão definidas por defeito ou anteriormente.

A segunda, através do menu "**Ficheiro**" permitem definir uma imensa panóplia de opções suportadas pelo formato PDF. Tal como na impressão, no separador "**Geral**" estão presentes as opções de "**Intervalo**" de exportação. Dentro do bloco "**Imagens**" é possível definir qual o formato e a qualidade em que estas irão ser armazenadas dentro do PDF.

No bloco "Geral" é possível seleccionar, para além da norma mais básica da versão do "**PDF/A-1a**", é possível também exportar junto no documento PDF as anotações e comentários, assim como formulários (caso estejam a ser utilizados). Ainda no separador "**Segurança**" é possível "**Definir palavra-passe**" de abertura do ficheiro, assim como limitar as opções de impressão dentro do bloco "**A imprimir**", limitar as alterações dentro do bloco "**Alterações**", onde é possível, por exemplo, impedir que seja feita qualquer alteração.

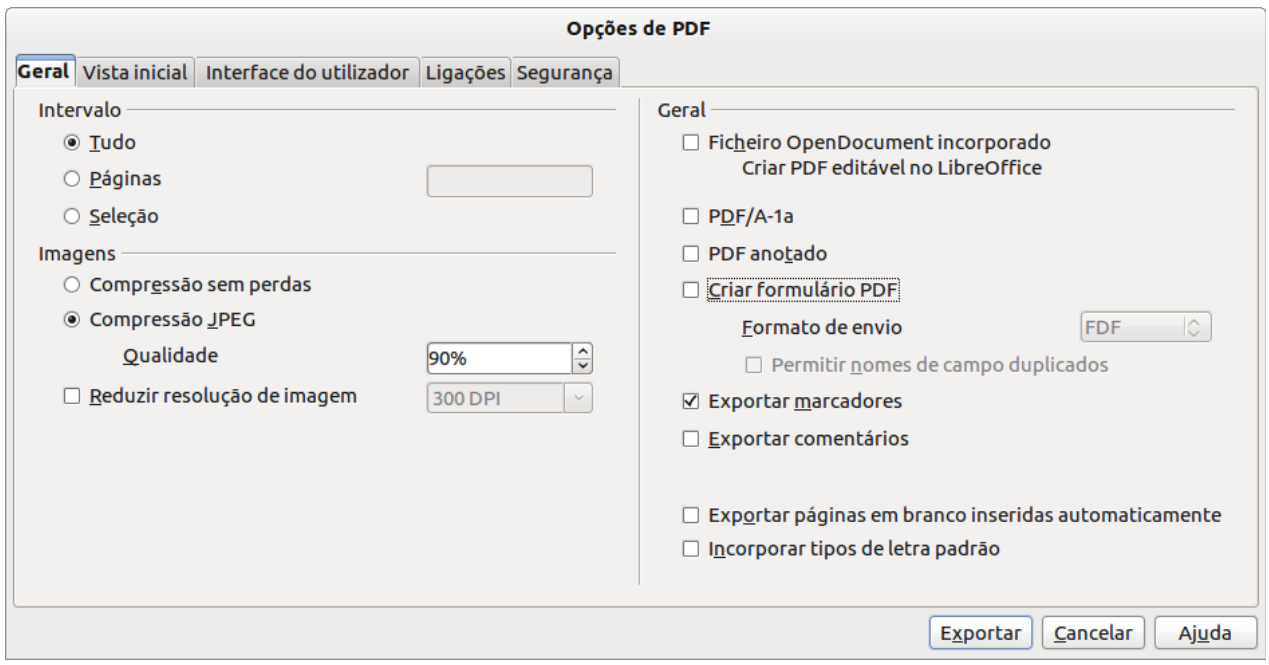

O PDFs gerados em LibreOffice permitem a incorporação do documento ODT dentro do próprio documento PDF, permitindo que este seja aberto e editado em qualquer versão LibreOffice 4 ou superior. Para o fazer, nas opções de exportação, dentro do separador "**Geral**", dentro da secção "**Geral**", activar a opção "**Ficheiro OpenDocument incorporado**".